## **Scheduling a Recurring WebEx Meeting**

WebEx allows you to schedule meetings ahead of time and share the meeting information with participants. When you schedule a meeting, it will not take place in your Personal Room. The scheduled meeting will occur in a different room with a unique URL and Meeting number.

1. Log in to [asurams.webex.com.](https://tufts.webex.com/)

2. Click on **Schedule** on the home screen. (Alternatively, you can click on the **Meetings** button in the left-hand menu and then click on the **Schedule** button there.)

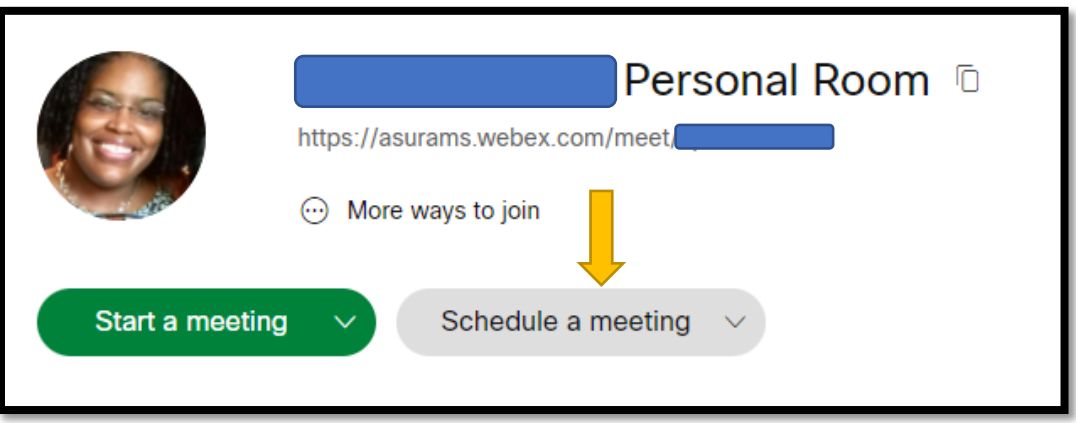

3. You will be prompted to load where you can enter your meeting information.

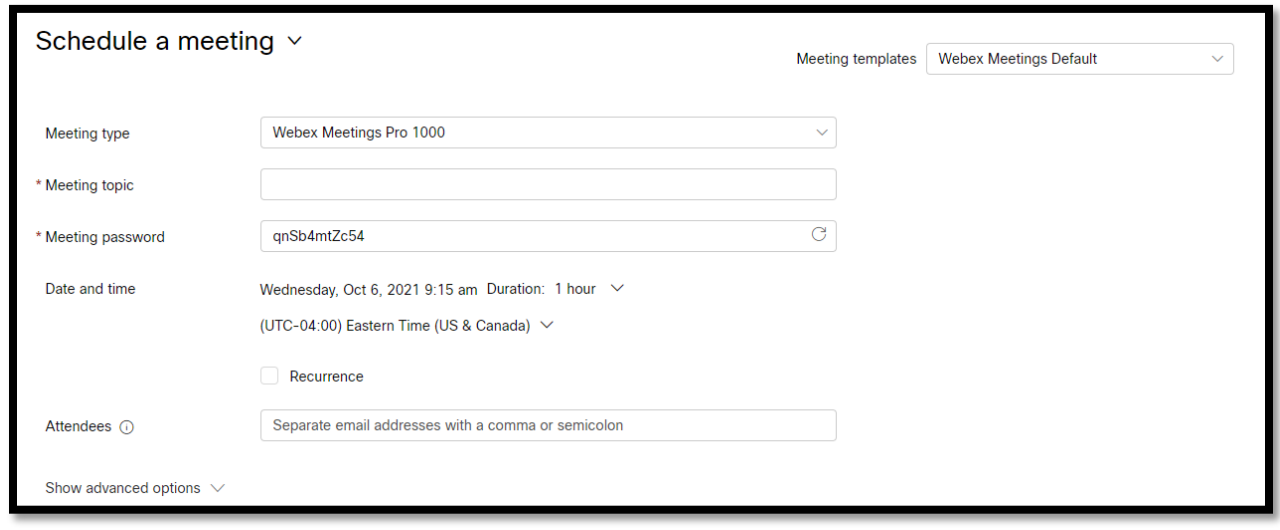

**For additional concerns or questions, please call the ITS Helpdesk at 229.500.4357** 1

4. **Meeting type** – WebEx Meetings Pro 1000.

5. **Meeting topic** – Give the meeting a short, descriptive name.

6. **Meeting password** – WebEx will generate a random alphanumeric password for you, but you can change it to something simpler if you prefer.

7. **Date and time** – Click on the date/time to bring up a popup calendar where you can set the date, time, and duration of your meeting. Do not worry about the meeting running longer than the duration you chose.

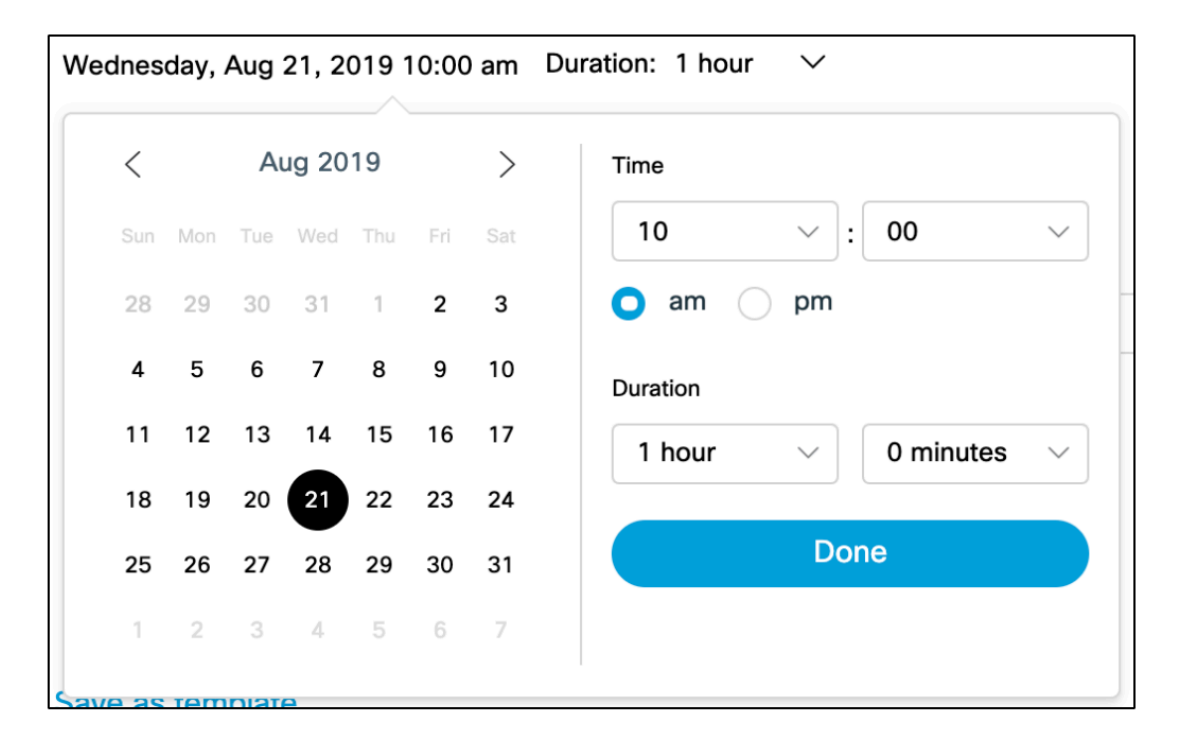

8. To set a recurring meeting, select **Recurrence** and then determine the recurrence pattern. You may also choose to end the recurring meetings on a certain date or after a certain number of meetings.

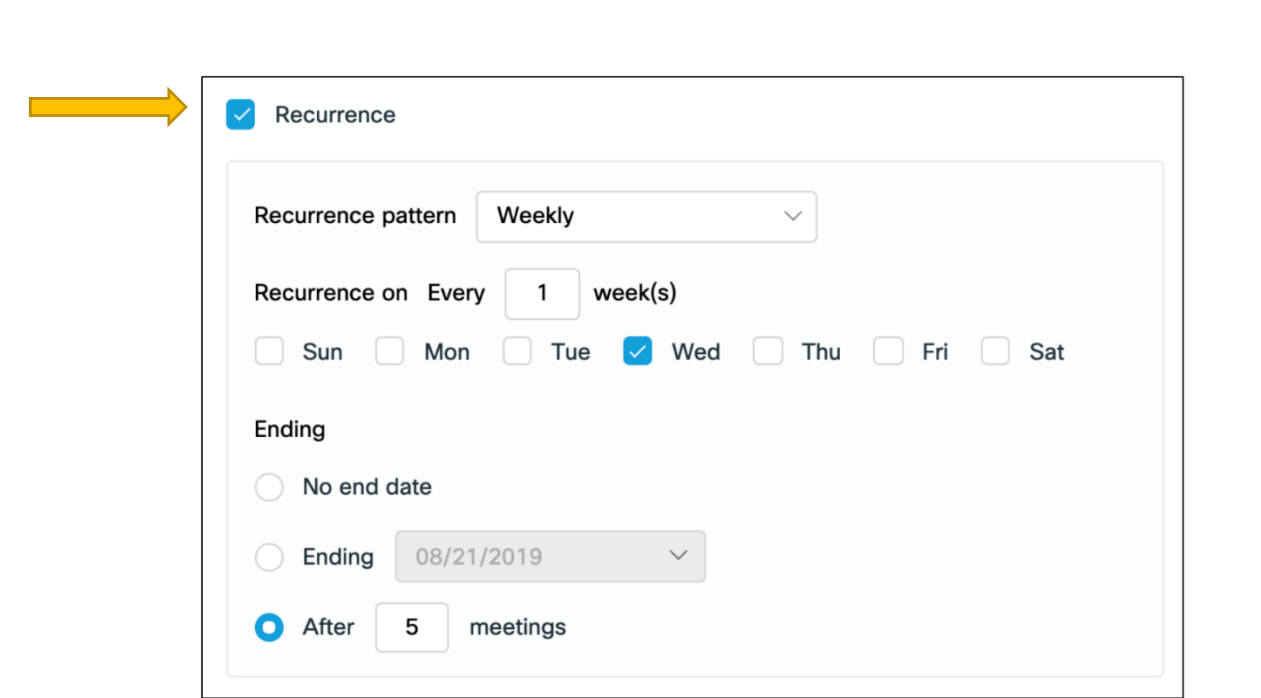

9. **Attendees** – You can type in the email addresses of the meeting participants that you want to invite. Listings will appear from the ASU Directory. If you see the name of someone you want to invite, click on it to add them to the list.

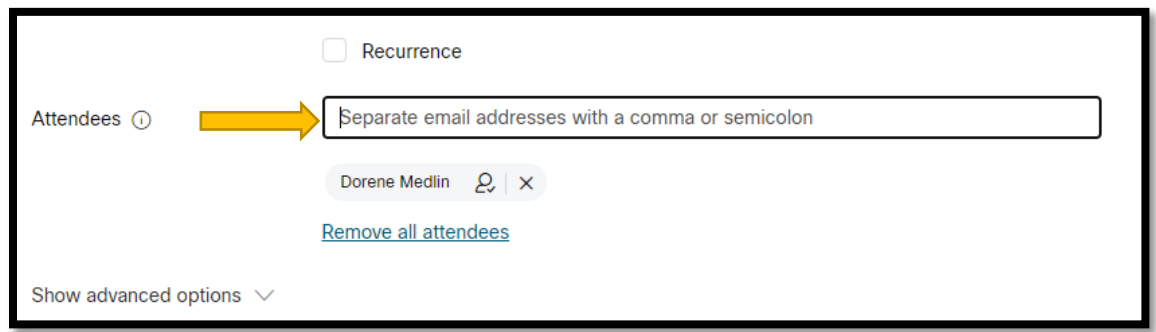

10. If you do invite attendees here, you can select one or more of listed ASU WebEx users to be alternate hosts for the meeting by clicking on the **Alternate Host icon**.

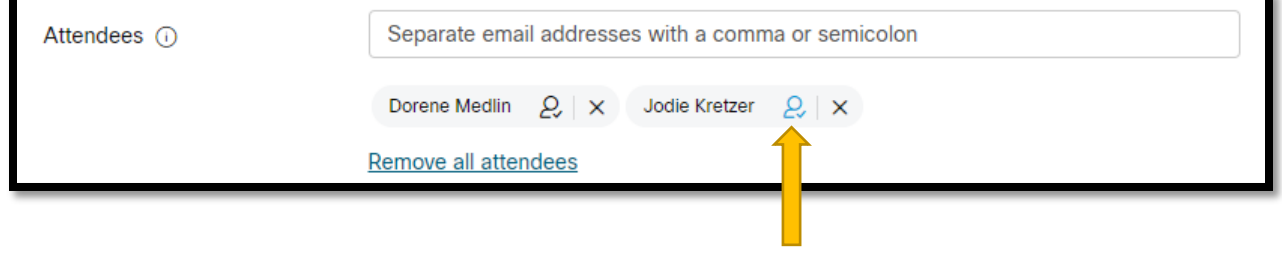